# DESKY

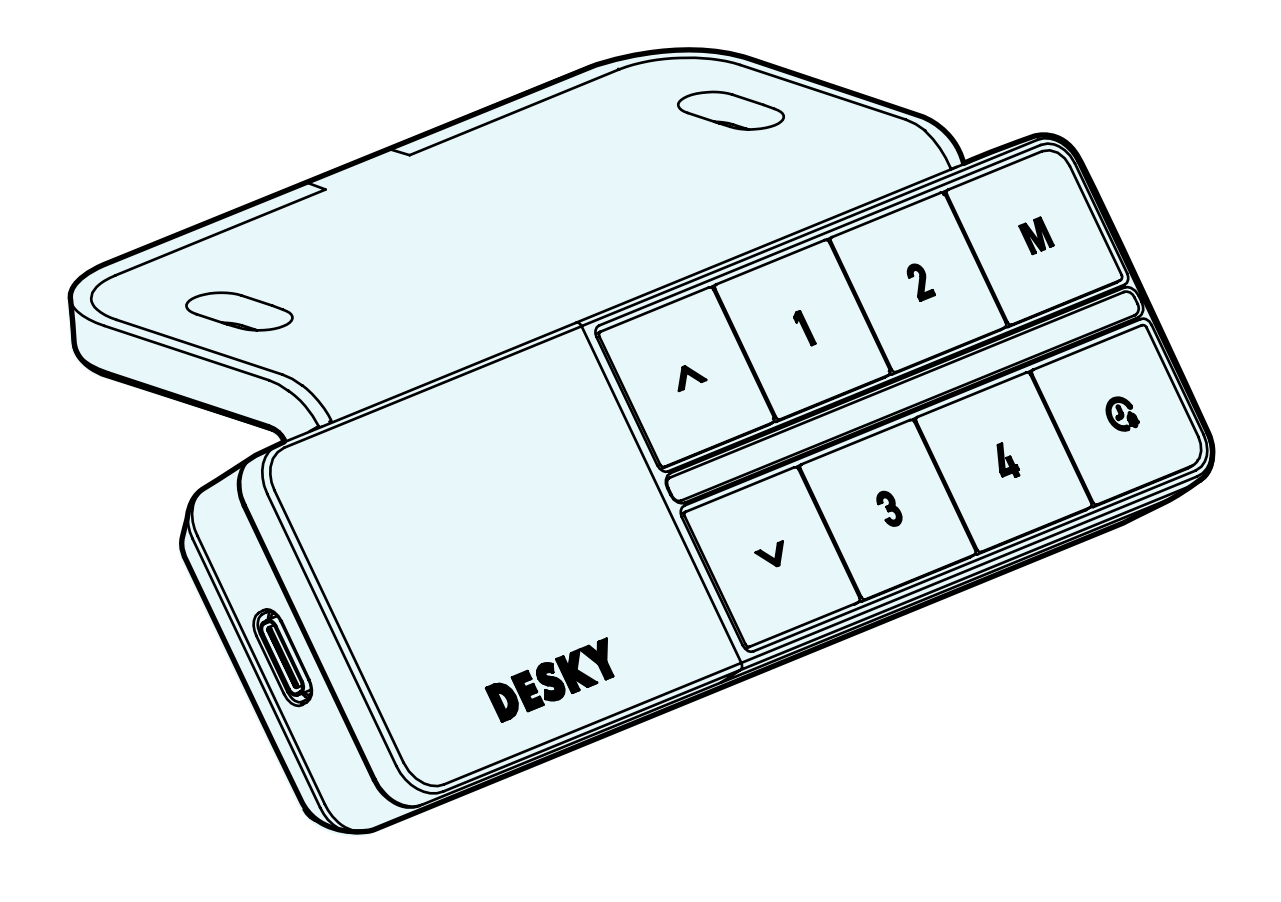

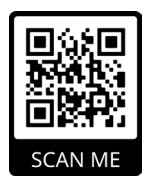

**DESKY DUAL CONTROLLER** INSTRUCTION MANUAL

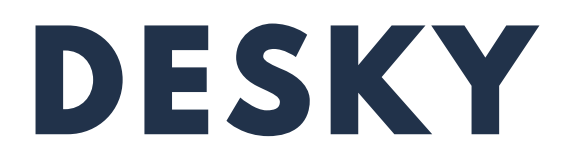

# OPERATING CONTROLLER

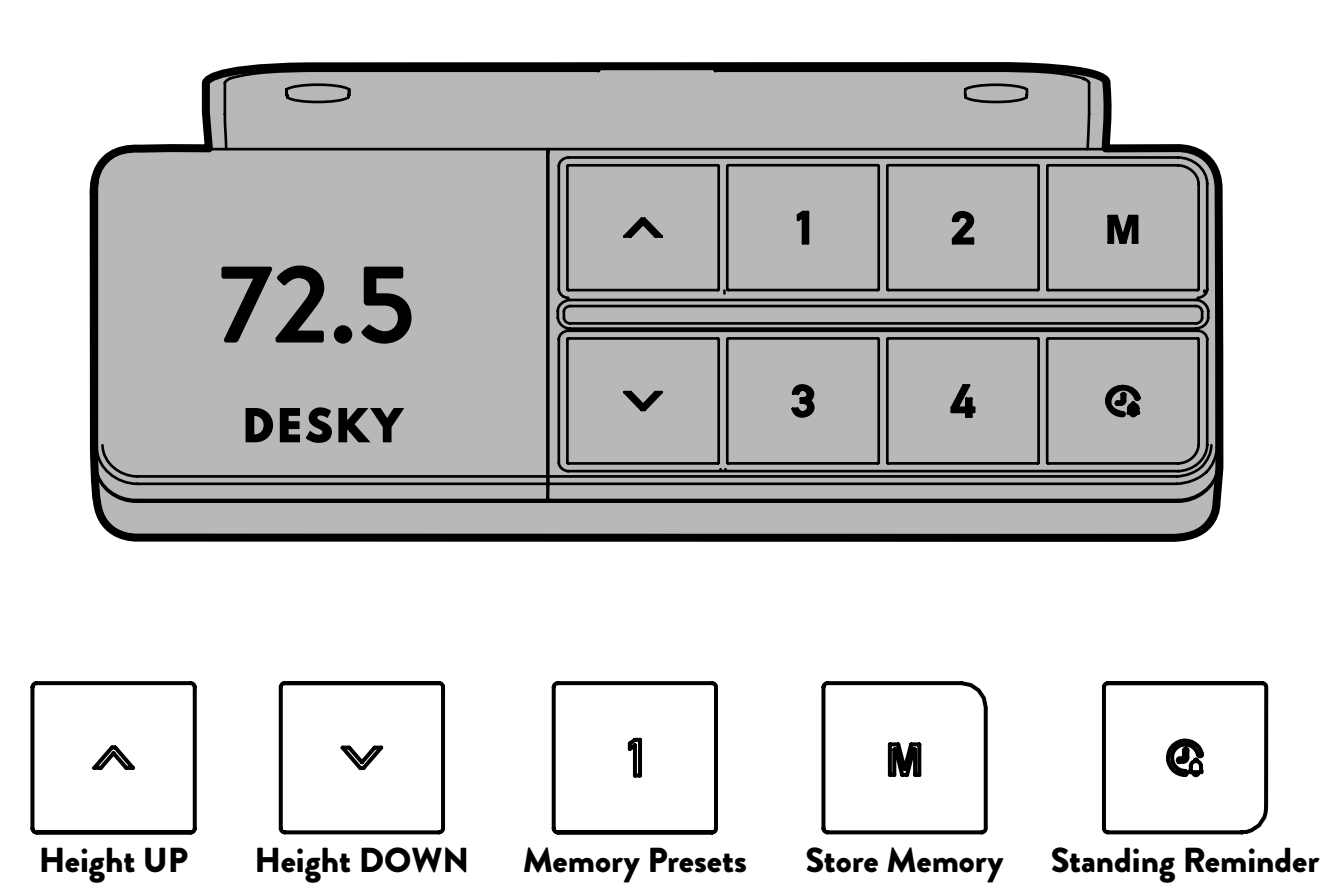

#### Desk Reset Procedure

#### You will need to RESET the desk prior to first use.

- 1. Press and hold the **DOWN** button until the desk reaches its lowest position, then release.
- 2. Press and hold the **DOWN** button again for 10 seconds until the display reads '**RESET**'.
- 3. Press and hold the **DOWN** button again until the desk lowers a little bit more and then slightly rises. Release the **DOWN** button, the desk will display the height and is now ready for use.

#### Basic Operation - Up & Down

Press and hold either the **UP** or **DOWN** button to raise or lower the height of the desk. Release the button to stop at a particular height or until the desk reaches its upper or lower limit.

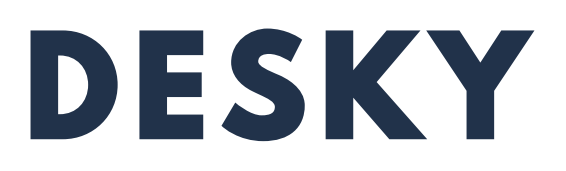

#### **Memory Presets**

There are Memory Preset buttons to store four desk heights for quick access to specific height changes.

- 1. Press and hold the **UP** or **DOWN** buttons to raise or lower the desk to your desired height.
- 2. Press the **M** button. The display will show a love heart
- 3. Press one of the Memory Preset buttons to save the current height of the desk to that number. The display will show 'S-' followed by the number you have chosen.
- 4. Press one of the Memory Preset buttons to return the desk to the stored height for that preset.

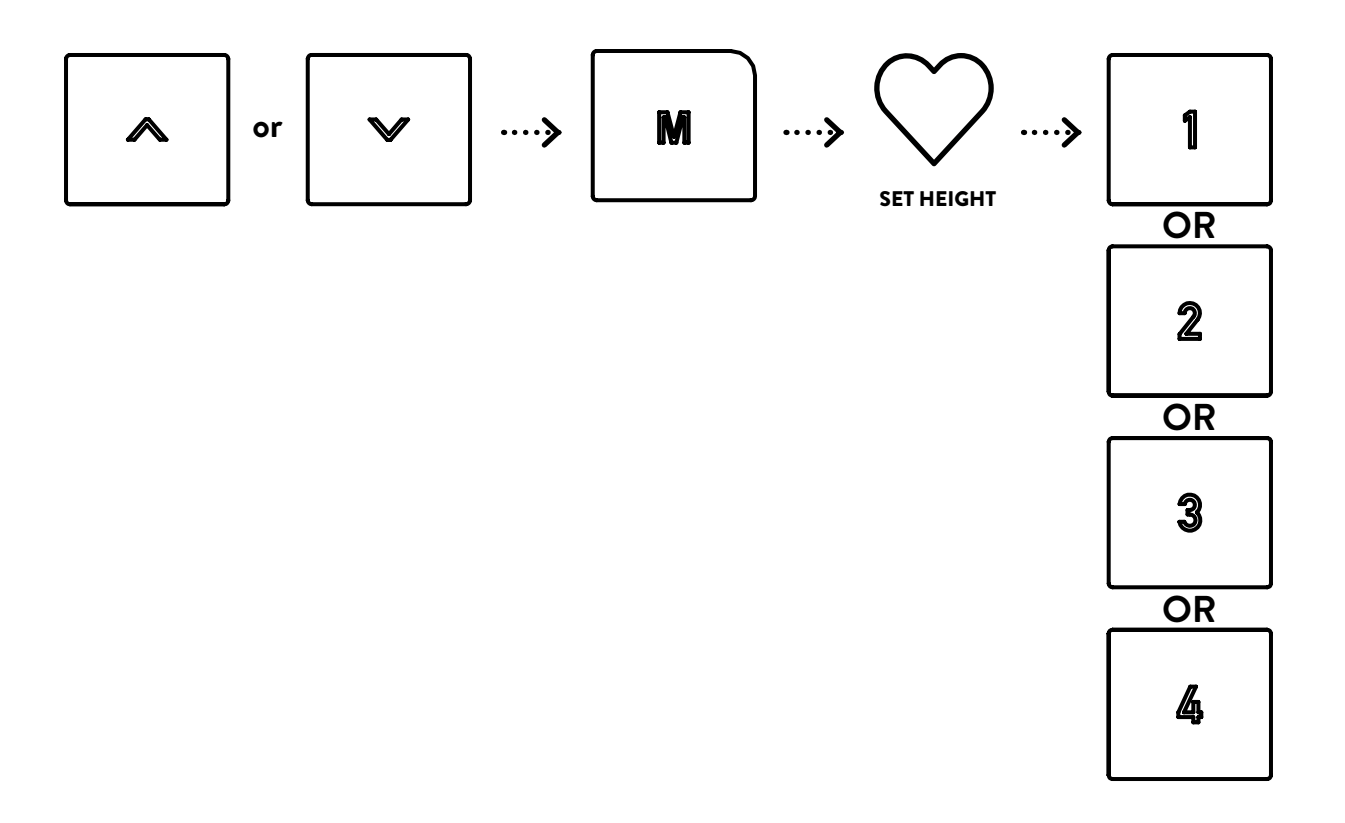

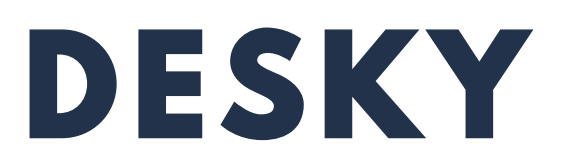

#### **Maximum and Minimum Height Limits**

The default height range of the desk is from 60cm up to 125cm to provide the widest possible height range that will best suit a user's ergonomic seated or standing position.

The controller can be programmed to set maximum and minimum height limits if you require. This may be necessary if you need to avoid hitting objects above or below the desk at specific heights.

Note: if previous preset heights fall outside new limits set these will need to be reprogrammed, otherwise the preset will just move to the maximum/ minimum set.

- 1. Press and hold the **UP** or **DOWN** button to raise or lower the height of the desk to the required maximum or minimum height.
- 2. Hold the '**M**' button for around 4 seconds. The display will show the spinning settings cog.
- 3. Once the settings have been launched, navigate to the **SET MIN/MAX** Icon, press **M** to launch the setting.
- 4. Navigate to choose **SET MAX** or **SET MIN** and then press **M** to confirm your maximum or minimum height.
- 5. To remove any set height follow the above process and select the OFF option within the settings.

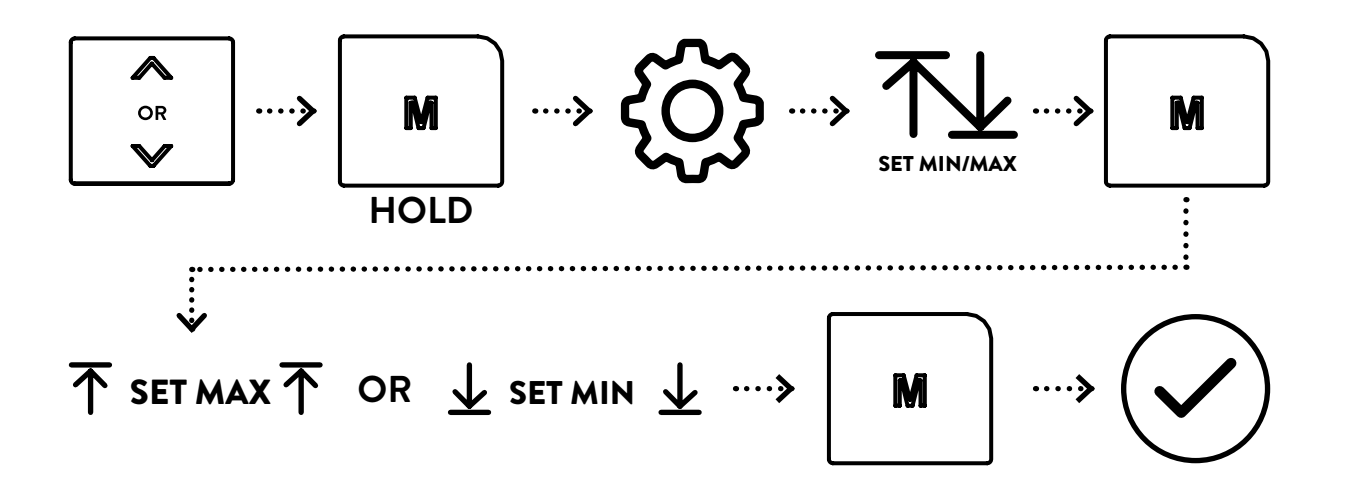

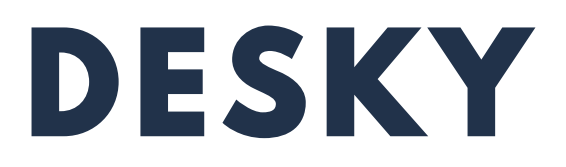

#### Controller Safety Lock

The controller can be locked to prevent any undesired or accidental activation of the controller and desk. This is recommended when children are present.

#### Steps:

- 1. Press any buttong to wake the controller. Hold the **M** button for 4 seconds. The display will show the spinning settings cog, wait until settings are launched.
- 2. Once the settings have been launched, navigate using the **UP** and **DOWN** arrow to the **LOCK** icon, press **M** to launch the setting.
- 3. Press **UP** or **DOWN** to choose between **LOCK** or **UNLOCK** or back to menu.
- 4. Press and **M** to confirm the setting locking or unlocking your desk.

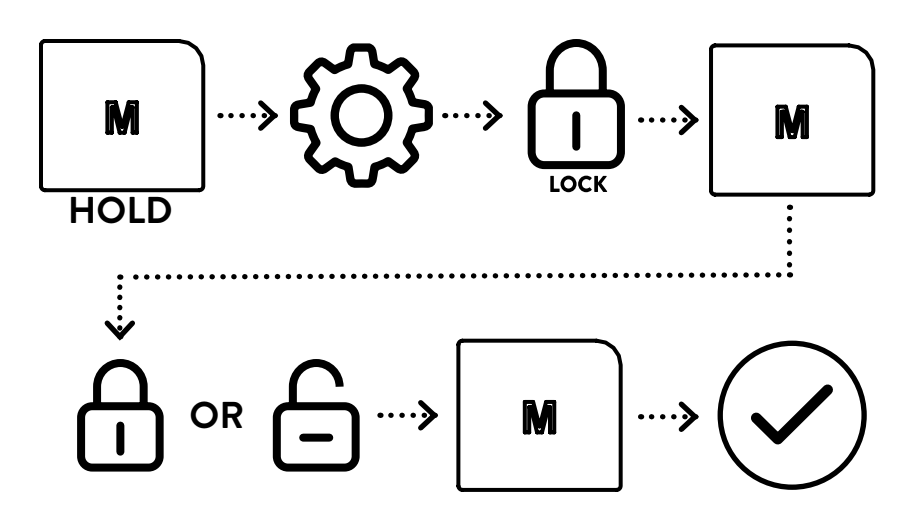

Note: when locking the controller it will lock after the screen auto utrns off. You can briefly unlock the controller again by pressing and holding 'M' it will then stay unlocked until the screen auto turns off and lock's again. To remove the lock follow the process above.

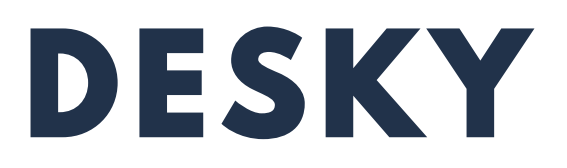

#### Display Height CM/Inches

The controller display height can be programmed to show height in centimetres or inches.

- 1. Press any button to wake the controller. Hold the **M** button for 4 seconds. The display will show the spinning settings cog, wait until settings are launched.
- 2. Once the settings have been launched, navigate using the **UP** and **DOWN** arrow to the **UNIT** icon, press **M** to launch the setting.
- 3. Press **UP** or **DOWN** to choose between **CM** or **INCHES** or back to menu.
- 4. Press and **M** to confirm the displayed unit of measurement for your desk.

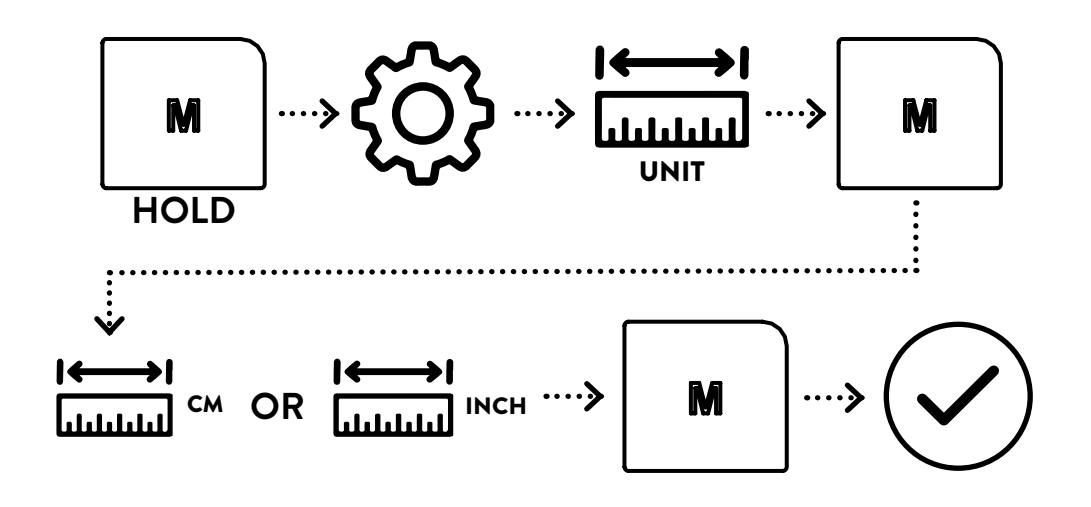

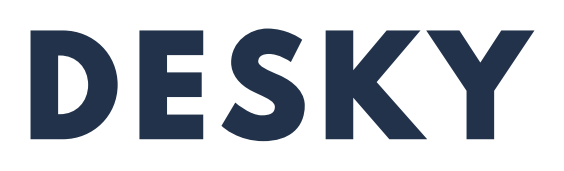

#### Calibrating Display Height

At its lowest position the desk sits at a height of 60cm from the ground to the top of the desk frame (underside of the desktop). You may wish to calibrate this height to the top of your desktop.

- 1. Press any button to wake the controller. Hold the **M** button for 4 seconds. The display will show the spinning settings cog, wait until settings are launched.
- 2. Once the settings have been launched, navigate using the **UP** and **DOWN** arrow to the **DISPLAYED HEIGHT** icon, press **M** to launch the setting.
- 3. Your height nubers will start flashing, using the **UP** and **DOWN** arrows to set your dispalyed height to your true desk height.
- 4. Press the **M** button to confirm your displayed true height.

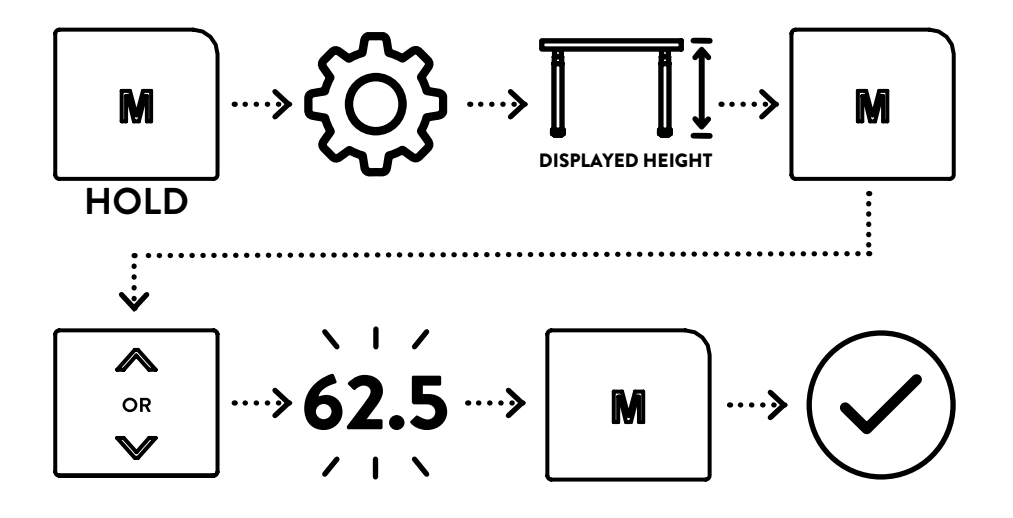

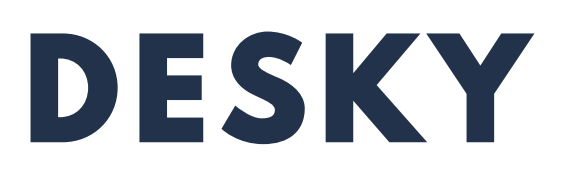

#### Changing Anti-Collision Impact Detection Sensitivity

You may wish to alter the anti-collision impact detection sensitivity if you find the anticollision system is engaging accidentally or you want to increase the sensitivity which the system engages.

- 1. Press any button to wake the controller. Hold the **M** button for 4 seconds. The display will show the spinning settings cog, wait until settings are launched.
- 2. Once the settings have been launched, navigate using the **UP** and **DOWN** arrow to the **DISPLAYED HEIGHT** icon, press **M** to launch the setting.
- 3. Using the **UP** and **DOWN** arrows to set your collision sensitivity to: **HIGH** = Most Sensitive (10kg pressure) **MEDIUM** = Mid Sensitivity (15kg pressure) **LOW** = Least Sensitive (20kg pressure)
- 4. Press the **M** button to confirm the sensitivity.

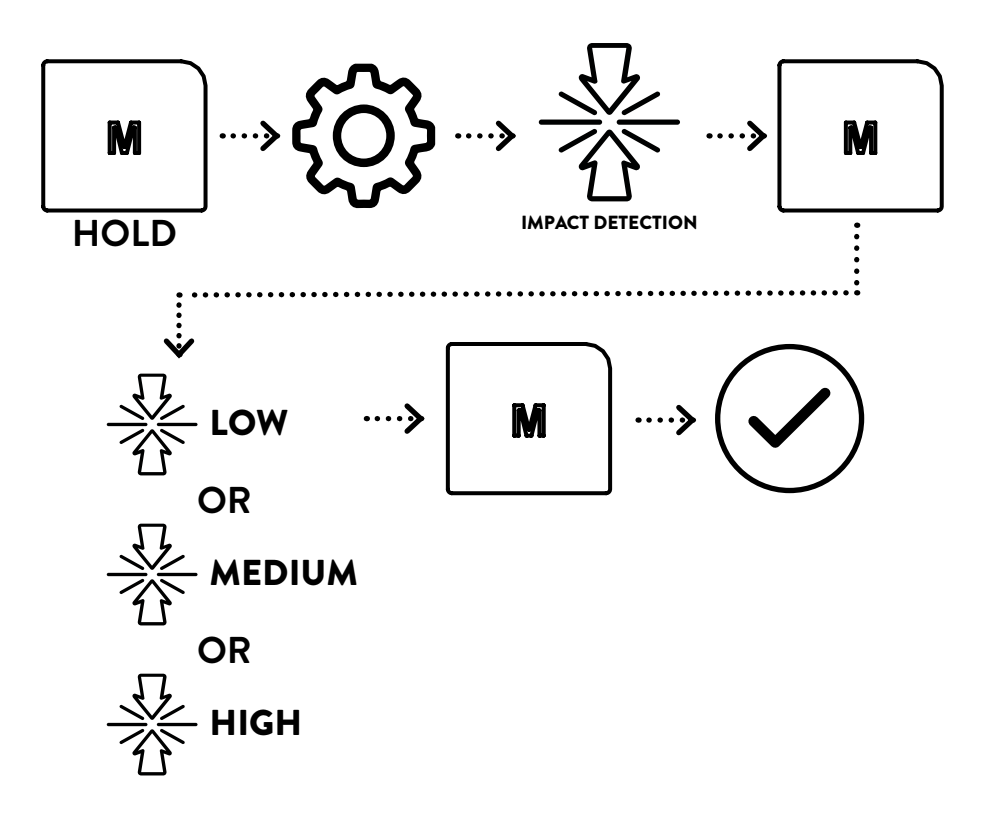

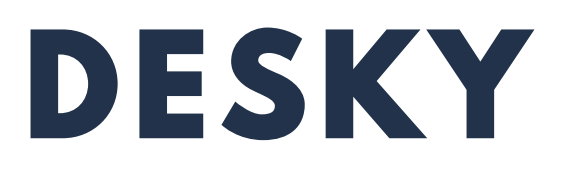

#### Changing Controller LED's

If you wish to change your controllers RGB LED's you can cycle through the various options by following the instructions below.

- 1. Press any button to wake the controller. Hold the **M** button for 4 seconds. The display will show the spinning settings cog, wait until settings are launched.
- 2. Once the settings have been launched, navigate using the **UP** and **DOWN** arrow to the **RGB LIGHT** icon, press **M** to launch the setting.
- 3. Using the **UP** and **DOWN** arrows cycle through the different colour options.
- 4. Press the **M** button to confirm your chosen colour.

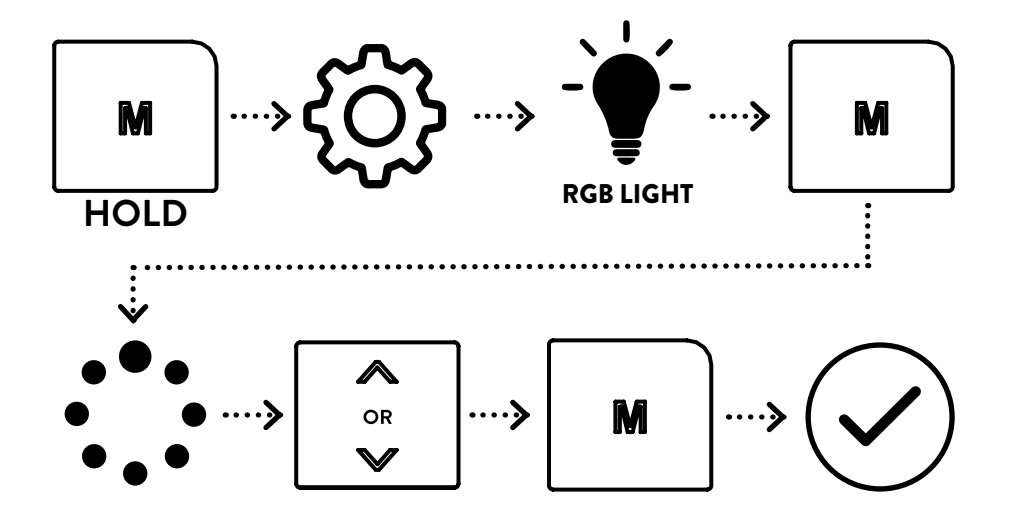

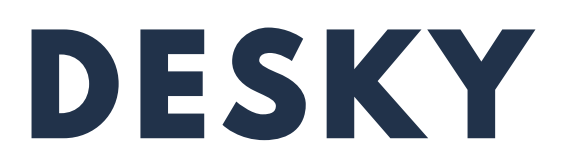

#### Connecting your Controller to the Desky app

You can connect your controller to our app to easyily adjust any of these functions or to track your standing goals. Download the Desky app on the Apple App Store or Google Play Store. To connect your desky to your phone follow the instructions.

- 1. Press any button to wake the controller. Hold the **M** button for 4 seconds. The display will show the spinning settings cog, wait until settings are launched.
- 2. Once the settings have been launched, navigate using the **UP** and **DOWN** arrow to the **BLUETOOTH** icon, press **M** to launch the setting.
- 3. In the app navigate to the add device / scan QR code icon and scan the QR code shown on the controller to connect the two devices.

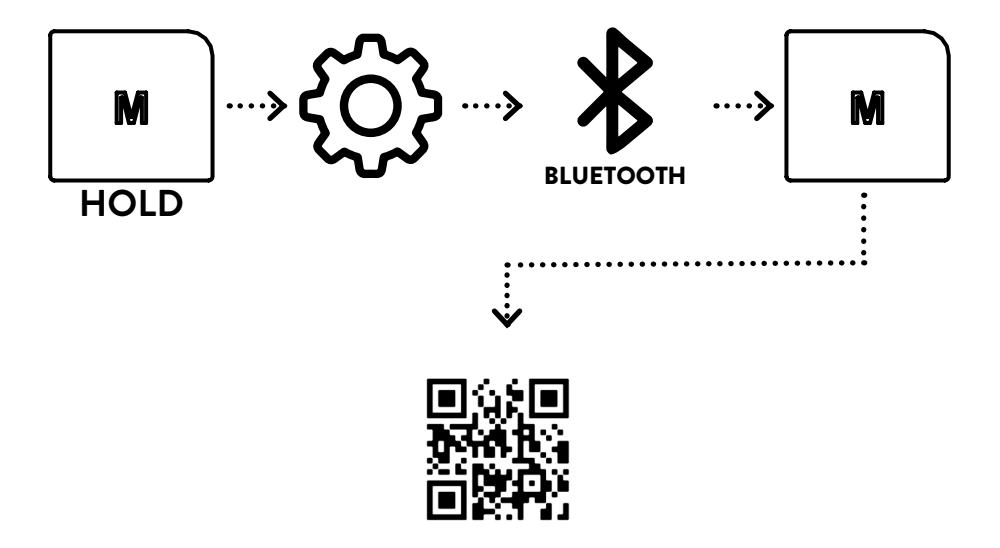

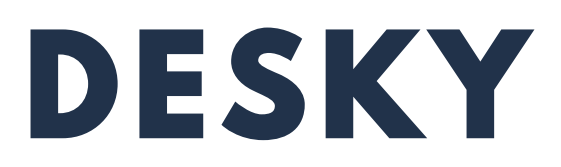

## VOICE COMMANDS

#### Activating Your Desk With Your Voice

To use voice control on your desky you must have the Desky app pre installed and connected to your controller via Bluetooth, see the previous step. *Note: your phone must be connected via Bluetooth to the hand controller for voice activation to work.*

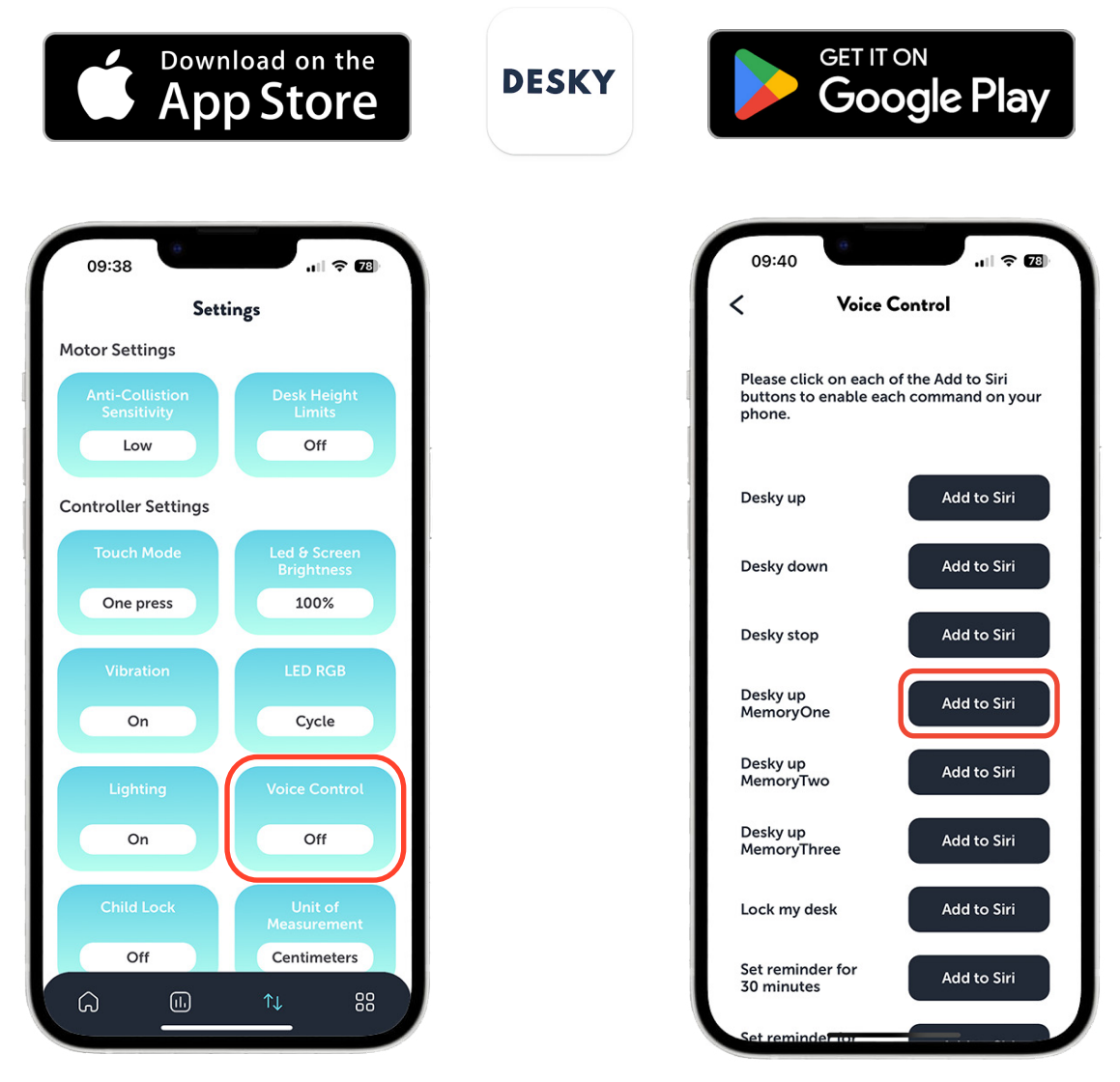

For Apple devices, voice control may be turned off initially. Once you have the app installed ensure that the voice control setting is switched on.

Once the voice control is turned on you can add or edit the preset phrases to perform the listed tasks. Siri will then register what you;re saying and complete the task.

For instance you can add the 'Desky up MemoryOne' to Siri and follow the Siri instructions to edit it to your liking. E.g. "Hey Siri, raise my Desky to height one"

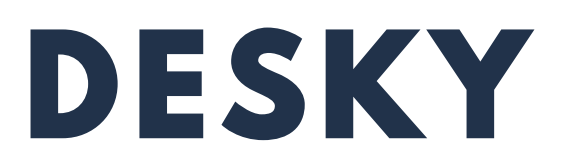

### VOICE COMMANDS

#### Voice Commands

Both operating systems use different phrases to execute the functions of your Desky. These phrases can be edited for Apple's Siri within the app (see previous step) however Google's phrases cannot be edited and require specific wording. The phrases for Google Assistant need to start with the words:

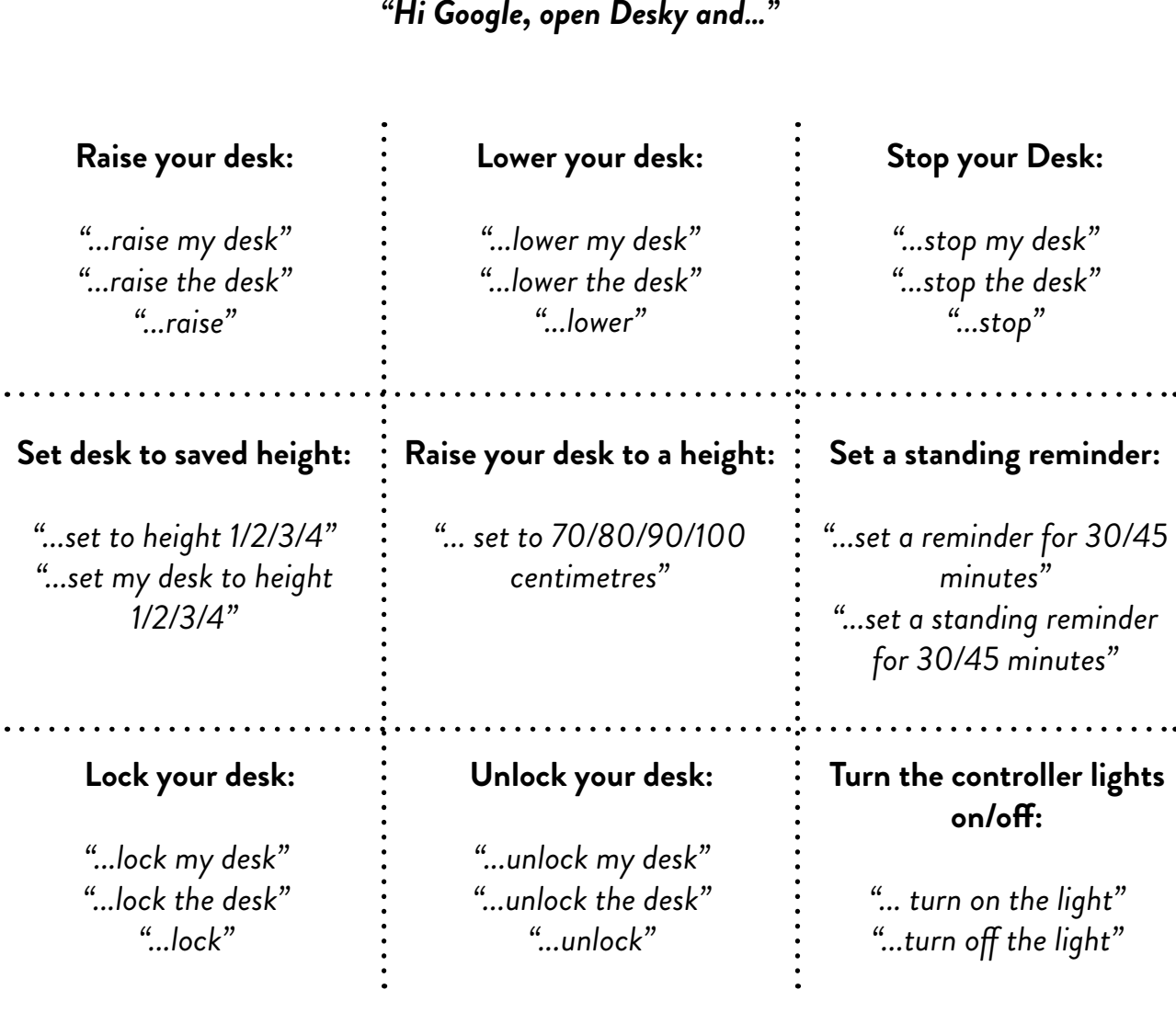

# DESKY

# TROUBLESHOOTING

If you experience any issues with your desk, the controller fails to activate the desk when operated, or displays an error message please first perform the following:

- 1. Check the cables are properly connected and secure. Check the cable from the controller to the control box, the power cable to the control box and the IC cables from each leg to the control box.
- 2. Check the feet and levelling studs to make sure the desk is sitting level.
- 3. Check the load on the desk (taking into account the weight of the desktop) does not exceed the desk's 140kg capacity.
- 4. Perform the Reset Procedure detailed on page 17.

#### Display Errors - Troubleshooting

#### H01: 'HOT' Overheating Error

- Cause: overheating can occur if the duty cycle of the motors in each leg are exceeded. The desk's electric motors require a duty cycle of 10%. A 2 minute on, 18 minute off duty cycle is required based on a continuous motor run time. Not observing the correct duty cycle can over heat the motors and reduce their lifespan.
- Troubleshooting: let the unit cool for 20 minutes and do not operate. Check the load in the desk does not exceed 140kg. Perform the reset procedure.

#### E01 - E13: 'Firmware/ Connectivity Error

- Cause: cables are loose, not connected properly.
- Troubleshooting: check all cables are properly connected and secure. Perform the reset procedure.

If you continue to have issues with your desk after following the above troubleshooting and the reset procedure please contact us immediately.

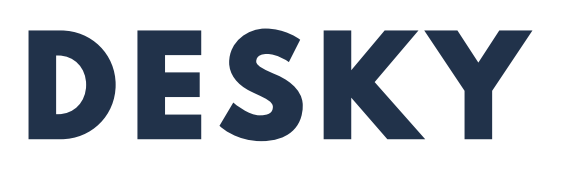

# WARRANTY INFO

Every DESKY product comes with a Limited Product Warranty. The duration and conditions of this warranty will vary depending on the product you have purchased.

The benefits under this warranty are in addition to other rights and remedies you may have under law in relation to goods or services sold by DESKY. Our goods come with gaurantees that cannot be excluded under the Australian Consumer Law.

To view our full warranty policy please visit www.DESKY.com.au/warranty-page/ or contact us directly for more information.